# **GRAPE CRUSH INQUIRY EXCEL WORKBOOK INSTRUCTIONS**

 The Grape Crush and Purchase Inquiry is available to download from our web page in a *"spreadsheet"* format. We have created it in a Microsoft Office Excel 2013 workbook file. You will need this or a more recent version of Excel to use this workbook. The instructions for entering your data into this workbook are essentially the same as for the traditional paper version, which are included in this packet.

 These instructions are to inform you of how to: 1) get a copy of this workbook, 2) complete this workbook when it differs with the paper version, and 3) send your completed workbook back to the Agricultural Statistics Branch. If you have any questions about the workbook, please call Lena Schwedler at (916) 738-6600.

# **STEP 1** Getting Started

 Familiarize yourself with the Grape Crush and Purchase Inquiry packet that was mailed to your firm. Read the instructions for completing the paper version of this form. Please read and answer the questions on the certification page of the GRAPE CRUSH AND PURCHASE INQUIRY 2022 CROP form:

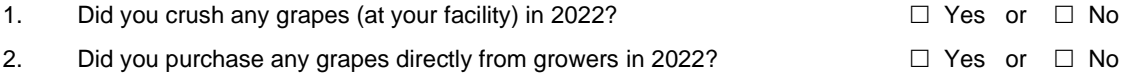

If "yes" to either question, you must complete and return this report.

 If no to *both* questions, please complete and return the "Certification of No Purchasing or Crushing in 2022" (yellow postcard) — you do not have to complete this report.

# **STEP 2** Downloading

On the Internet, go to the web sit[e www.cdfa.ca.gov/mkt/grapecrush](http://www.cdfa.ca.gov/mkt/grapecrush) and click on the Grape Crush Workbook link. When the download is finished, copy the workbook to a folder of your choosing. The default workbook name is Grape\_Crush\_Inquiry\_2022.xls.

# **STEP 3** Identification

 This workbook contains 17 worksheets: Introduction; Contents; Question 1, 1a, and 1b; Question 1c; Question 2; Question 3; Question 4; Data Page; Grower List; Section A; Section B; Balance Districts; Balance Varieties; Assessment Totals; Table 10; Varieties; and Districts. The worksheets are in the order you would most likely enter your data.

# **GENERAL NOTES**

Before you begin entering data, please note the following:

- $\checkmark$  Enter your data using the systematic approach identified in STEP 4.
- ✓ Every line in this workbook needs a variety name, district number, tonnage and weighted average degrees brix.
- ✓ Spell the variety names as they are spelled in the 'Varieties' worksheet. Doing so will allow your Pierce's Disease Assessment to calculate; otherwise, it will be in error or simply will not calculate.
- $\checkmark$  The worksheets in this workbook are protected to prevent accidental damage to the formulas.
- ✓ **DO NOT cut and paste**  this can damage the workbook if not used as described in the 'Contents' worksheet.

# **STEP 4** Entering Data

# **Introduction**

 In the Introduction worksheet, please enter your 9-digit ID, name of your firm, date, preparer/contact name, telephone number, and e-mail address. Then answer the two screening questions again (Step 1). Your 9-digit ID is on your mailing label on the cover of your Grape Crush and Purchase Inquiry. The 9-digit number begins with a 3, 4, 7, 8, or 9. After you have completed the Introduction worksheet, review the Contents tab for additional instructions about completing this form.

## **Questions 1, 1a, 1b**

 Go to the Questions 1, 1a and 1b worksheet and answer the questions. If you answer "yes" to question 1b, you need to enter your data (Firm Resold To, Variety, District Where Grown, Over the Scale Tons, Wtd. Avg. Degrees Brix) into the table below. The tonnages will automatically sum for you.

## **Question 1c**

 Go to the Question 1c worksheet and answer the question "Did you repurchase gapes from a seller, who was not the original grower?" If you answer "yes" to Question 1c, you need to enter your data (Firm Repurchased From, Variety, District Where Grown, Over the Scale Tons, Wtd. Avg. Degrees Brix) into the table below. The tonnages will automatically sum for you.

 There is one additional question on the right that is not on the paper version of the questionnaire: "Will these repurchased grapes be crushed by another processor?" If the answer is "yes" for the grapes entered on that line, enter the value "1" into the cell and enter the "Processor Name Where Crushed" for these grapes; otherwise, leave it blank.

## **Question 2**

 Go to the Question 2 worksheet and answer the question "Were grapes crushed for you by other processors in 2022?" You, District Where Grown, Over the Scale Tons, Wtd. Average Degrees Brix) into the table below. The tonnages will If you answer "yes" to Question 2, you need to enter your data (Processor Name Where Crushed, Variety Crushed for automatically sum for you.

 For the grapes listed in this question, the Pierce's Disease Assessment will automatically calculate (in Excel columns M through Q) for the grapes you grow, not the grapes you purchased or repurchased. **GROWN GRAPES:** Answer "no" by leaving the cell blank to the question "Was tonnage purchased by you from grower(s)?" The Pierce's Disease Assessment amount will calculate and appear in Excel column P. **PURCHASED GRAPES:** Answer "yes" by entering NOT calculate for these grapes in this worksheet. The assessment for these grapes will be calculated based on the information you enter later in the Data Page. a "1" in the question "Was tonnage purchased by you from grower(s)?" The Pierce's Disease Assessment amount will

#### **Question 3**

 Go to the Question 3 worksheet and answer the question "Did you crush grapes for any processors and/or firms or growers, who purchased grapes in 2022?" If you answer "yes" to Question 3, you need to enter your data (Firm/Operation Name, Variety Crushed, District Where Grown, Over the Scale Tons, Wtd. Average Degrees Brix) into the table below. The tonnages will automatically sum for you.

 There is one additional OPTIONAL question on the right that is not on the paper version of the questionnaire: "Are you enter the value "1" into the cell and the Pierce's Disease Assessment for these grapes will calculate and appear in Excel column Q. *NOTE: You are NOT required to pay the Pierce's Disease Assessment for grapes listed in Question* 3. The processor or firm that purchased or grew the grapes are required to pay the Pierce's Disease Assessment for paying the Pierce's Disease Assessment for these grapes?" If the answer is "yes" for the grapes entered on that line, *these grapes.* 

#### **Question 4**

 Go to the Question 4 worksheet and answer the question "Did you crush grapes for growers, who DID NOT PURCHASE grapes in 2022?" If you answer "yes" to Question 4, you need to enter your data (Vineyard or Grower Name, Variety Crushed, District Where Grown, Over the Scale Tons, Wtd. Average Degrees Brix) into the table below. The tonnages will automatically sum for you.

 The Pierce's Disease Assessment will automatically calculate (Excel columns J through L) based on the information you enter in this question. You can use this information to bill the growers for the Pierce's Disease Assessment.

 The Grower # Excel column D is for use if you are filing the required grower information to the Department using the Grower List worksheet. (See the Grower List Instruction for details and decide if you are using Method 1 or 2.) If you choose Method 1, you can ignore the grower number column. If you choose Method 2, please read the additional instructions here. For Method 2, enter the UNIQUE grower number from the Grower List worksheet for each grower that you crushed grapes for during the 2022 crop year. If you have grape purchases entered in the Data Page worksheet, make sure to enter a UNIQUE Grower # on this worksheet as well. For example, if you crush grapes for Grower A and purchase grapes from Grower B, you should enter Grower B as "2" in the Data Page. DO NOT enter a "1" on both the Question 4 and the Data Page worksheet unless they are the SAME grower.

## **Data Page**

Follow the detailed instructions on the paper version of the questionnaire.

 Data from the workbook **questions 1c, 3, and 4** are subtotaled into the Data Page. Information from these three questions **DOES NOT** need to be re-entered into the Data Page. This applies to the workbook version of the Grape Crush Inquiry only – not the paper version.

 If you resold grapes ("yes" to **Question 1b**), enter the purchase information for these grapes into Section II of the Data Page worksheet. This is the original purchase from grower information. You do not need to fill in Section I of the Data Page for these resold grapes.

 If you purchased grapes from growers and had them crushed by another processor ("yes" to **Question 2**), enter the purchase information for these grapes into Section II of the Data Page worksheet. You do not need to fill in Section I of the Data Page for these grapes.

 Fill in Data Page Sections I and II for grapes you purchased from a grower and crushed at your facility. Pierce's Disease Assessment calculations for these grapes are shown in Excel columns AA and AB.

 Fill in Data Page Section I for grapes you grew AND crushed at your facility. You also need to enter a "1" in the *REQUIRED: Grown and Crushed by You* Excel column D for these grapes. The Pierce's Disease Assessment calculations will calculate and appear in Excel columns BA through BD. You do not need to fill in Section II of the Data Page for these grapes.

 The *Special Notes* Excel column A is for you and us to stay organized. You may follow the suggested notes or make up your own. Use the notes column or not as you wish.

## **Section A**

 The object of Section A is to help you determine if the Data Page is completed correctly. The yellow cells are the sums from Questions 1b, 1c, 2 (grown grapes), 3, and 4. Look these over and verify that they are correct. If not, make updates to the appropriate worksheets.

 Fill in the white cells as needed to balance and check your workbook totals. Note any error messages and correct the problem.

 The Grand Total Line 10 values for Tons Crushed, All Purchased Tons, and Non-related Purchased Tons should equal the "Totals from Data Page for comparison," which are shown below in Excel rows 24 through 26. If they are not the same, make the appropriate updates.

Enter tons crushed for concentrate production in Excel row 21.

#### **Section B**

 This worksheet is completed for you. It sums the tonnages by district as entered into the Data Page. Examine the district tonnages for errors. If all are correct, the tonnages displayed in rows Grand Total Tons Section A, Grand Total Tons Section B, and Data Page Totals should be the same. If not, check that Section A is completed correctly and that the districts are entered correctly in the Data Page worksheet.

### **Balance Districts/Balance Varieties**

 These two worksheets display the breakdown of crushed and purchased tonnage by district and also by variety. You do not enter data on these worksheets. These worksheets reveal errors in filling out the Data Page & Questions 1-4.

#### **Assessment Totals**

 This worksheet is automatically filled in for you based on information entered in other worksheets. Review your assessment that is shown on this worksheet. Go to the bottom of this worksheet and answer the question "Have you or will you receive any grapes for crushing after December 15, 2022?"

#### **Table 10**

This worksheet is a copy of Table 10 from the Errata to the Final Grape Crush Report, 2021 Crop for your reference.

#### **Varieties**

 This worksheet is a reference list of grape varieties that this workbook is set up to process. It shows the way we spell the varieties, the type of grape, comments about alias varieties, and our processing codes for each variety.

## **Districts**

Map of the California Grape Pricing Districts.

# **STEP 5** Finishing Up

- $\checkmark$  Check that you have entered the requested information into the Introduction worksheet.
- ✓ Go back through each worksheet in this workbook and look for errors. Errors and omissions are in red cells. Suspiciously large or small values are green.
- ✓ If grapes are purchased and crushed at another facility (Question 2), be sure to enter a '1' in the 'Was tonnage PURCHASED by you from growers(s)?" column of Question 2. Leaving this question blank, will result in an overpayment of the Pierce's Disease Assessment for these grapes.
- ✓ If grapes are grown AND crushed at your facility, be sure to enter these grapes in Section I of the Data Page AND enter a '1' in Excel column C of the Data Page "Grown and Crushed by You." Leaving this blank will result in an underpayment of the Pierce's Disease Assessment.
- ✓ Check that you have entered the purchase price of grapes purchased in BOTH columns 8 and 16 on the Data Page (Section II). The prices in column 16 are used to calculate the Pierce's Disease Assessment.
- ✓ Check that the Sections A and B worksheet totals agree with the Data Page worksheet totals.
- ✓ Check the Balance Districts and Balance Varieties worksheets.
- ✓ Print the "Assessment Totals" worksheet. You will remit one check for the amount shown in III (Excel cell I40).
- $\checkmark$  Complete and sign the blue certification form.
- ✓ Mail the completed blue certification form, your printed "Assessment Totals" worksheet, and your assessment check made out to **CDFA, Grape Crush** in the enclosed addressed envelope.
- ✓ Attach your completed Excel workbook file (Grape\_Crush\_Inquiry\_2022.xls) to an e-mail message and send it to [GrapeCrush@cdfa.ca.gov.](mailto:GrapeCrush@cdfa.ca.gov) Please include your e-mail address in all correspondence to our office for verification.

# **CONFIRMATION**

 When we receive your finished workbook, we will send an e-mail to you within the week confirming receipt of your workbook. Full compliance is met when we receive your finished workbook, your blue certification form, your Assessment Totals worksheet, and your assessment check.